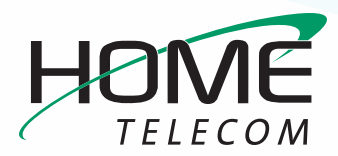

*This easy guide will help you set up your Android device to receive and send emails using your proper account settings. We recommend using Google's Gmail app, as it comes standard with Android devices. However, you can also use these settings with the default mail app installed on your device.* 

### **STEP 1**

**»** Find and open the **Gmail Application** on your device.

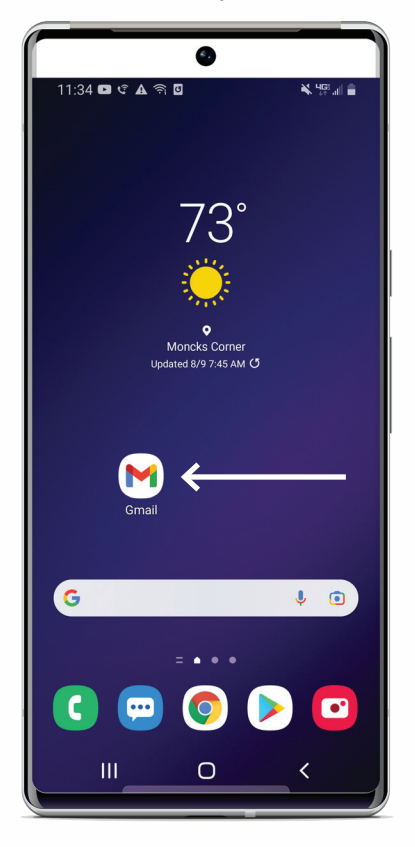

### **STEP 2**

**»** Click on the **Menu** icon in the upper left corner. It is the icon with the three horizontal lines.

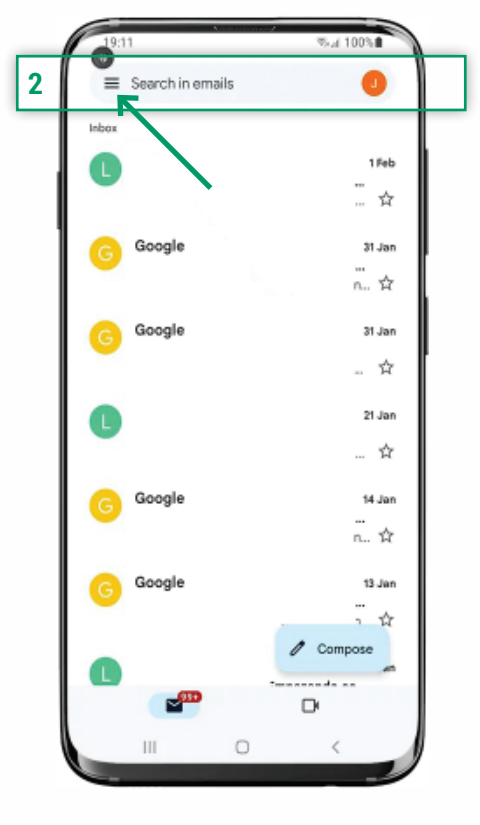

### **STEP 3**

- **»** Scroll down until you find **Settings**, tap to continue.
	- **–** If you don't have a Google account configured on your device, the "**Add Account**" option will appear.

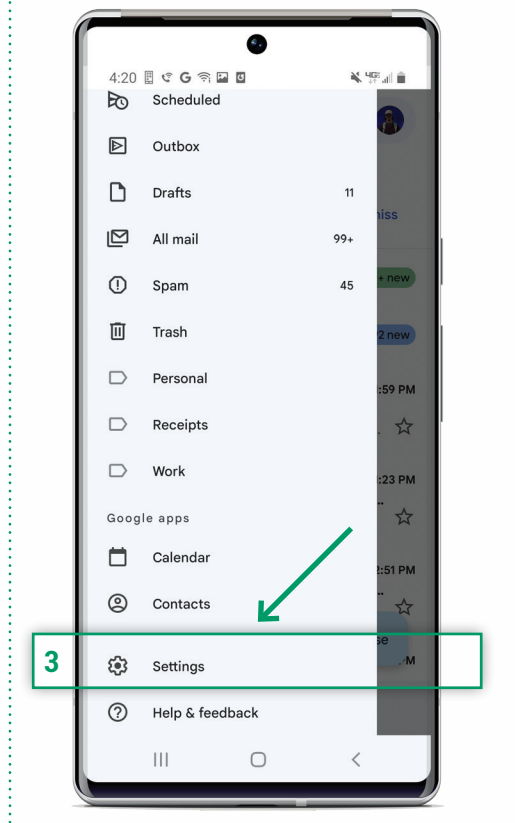

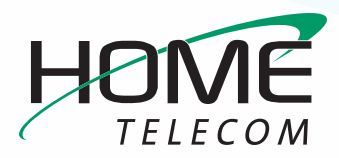

### **STEP 4**

**»** Within the settings of the Gmail application we will see "**General Settings**". Select "**Add Account**" to continue.

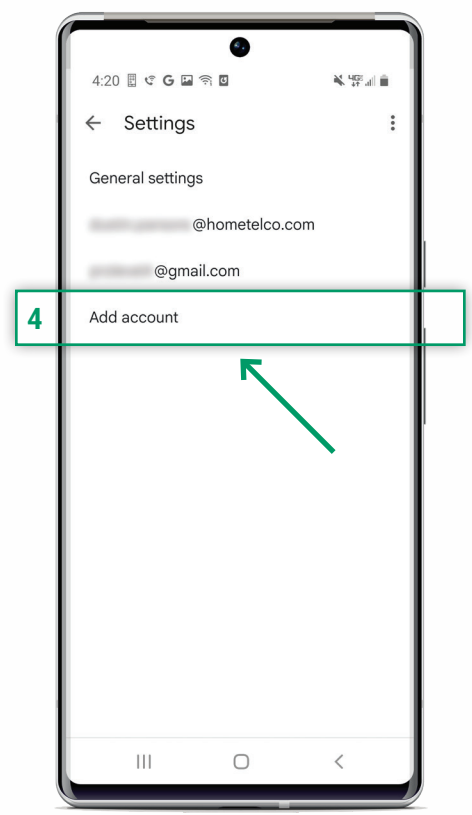

### **STEP 5**

**»** Choose which email account you want to configure on your device. In order to add your HomeSC.com account, choose "**Other**."

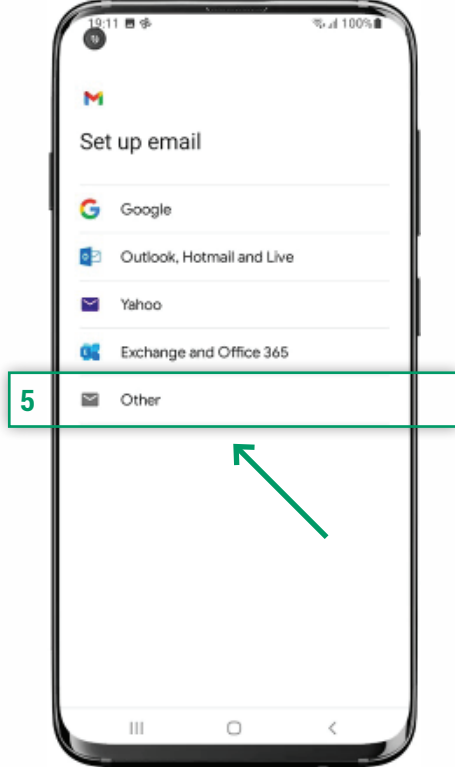

### **STEP 6**

**»** Enter the full @HomeSC.com email address you would like to add.

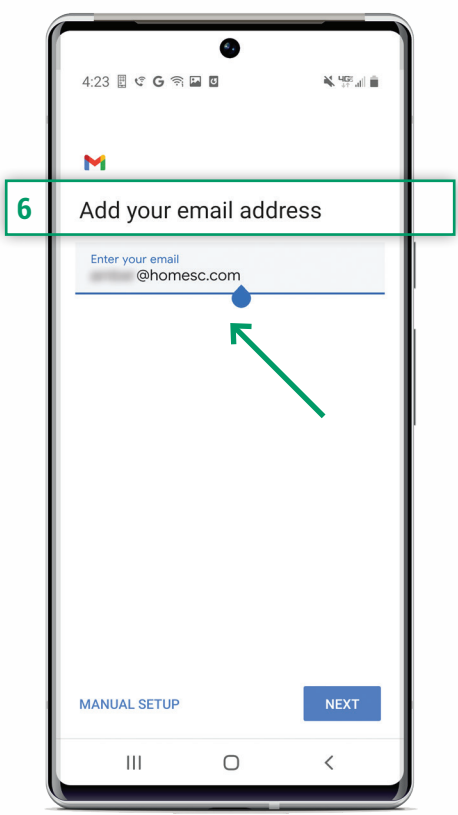

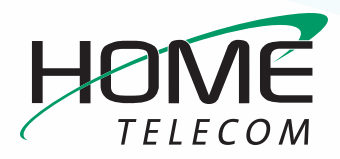

#### **STEP 7**

- **»** Select the type of account you want to configure.
	- **–** To configure a HomeSC.com email account, you will need to select **IMAP**.

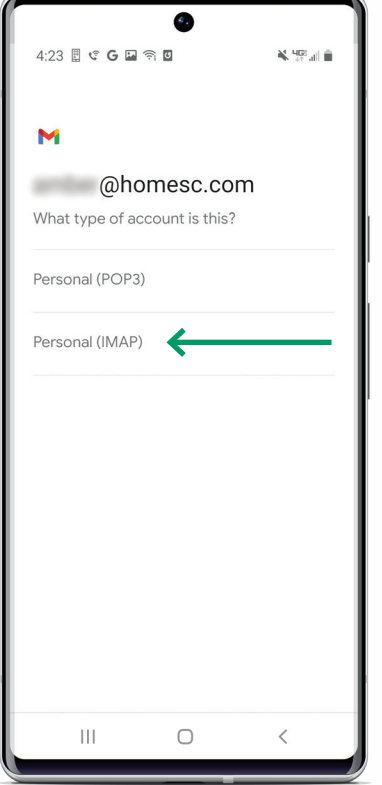

### **STEP 8**

**»** Enter the password of the HomeSC.com email account you want to set up.

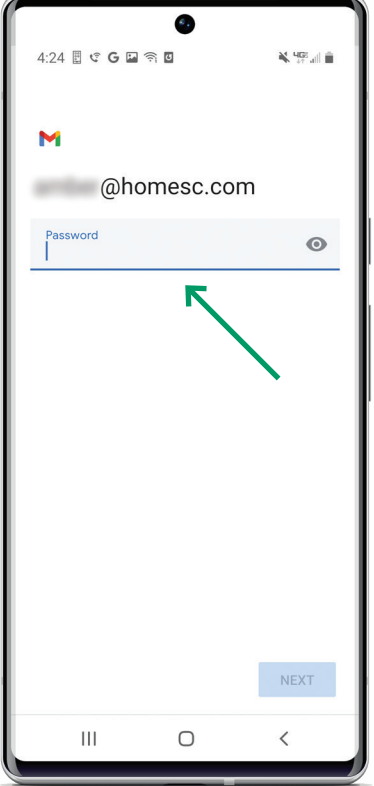

### **STEP 9**

**»** Next, proceed to configuring the incoming server settings. You'll need your username (full email address) and password for the HomeSC.com email account you are configuring. In "**Server**", you must enter the incoming server detail: **mail.homesc.com**. Press **Next** to continue.

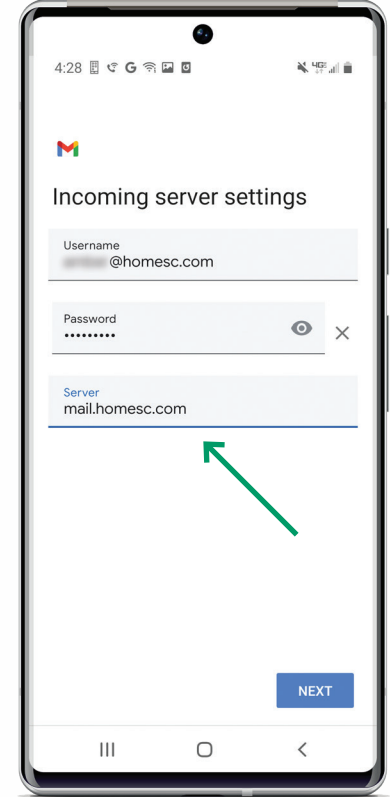

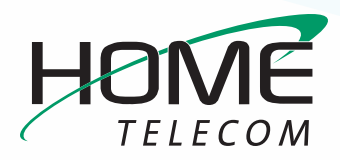

### **STEP 10**

**»** The outgoing server configuration is similar to the incoming server configuration. Be sure to have your username (full email address) and password for the HomeSC.com email account you are configuring. Enter your outgoing server or SMTP server: **mail.homesc.com**. Press **Next** to continue.

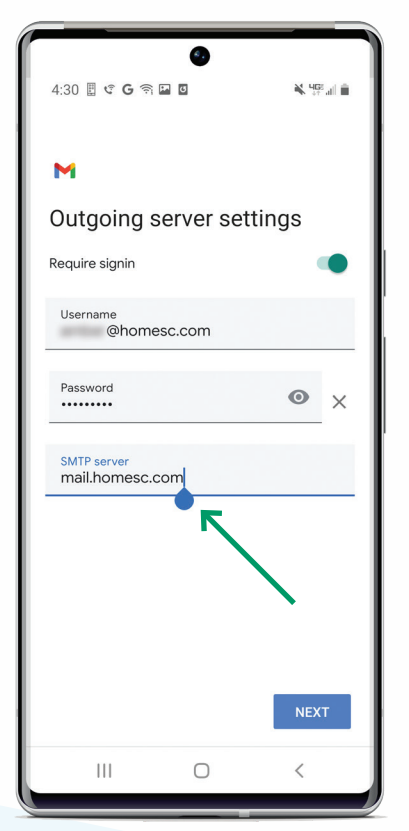

### **STEP 11**

- **»** The final step is to set the Sync Frequency. Continue to hit **Next** until your account is set up.
	- **–** Depending upon the email account type, the available options may vary.

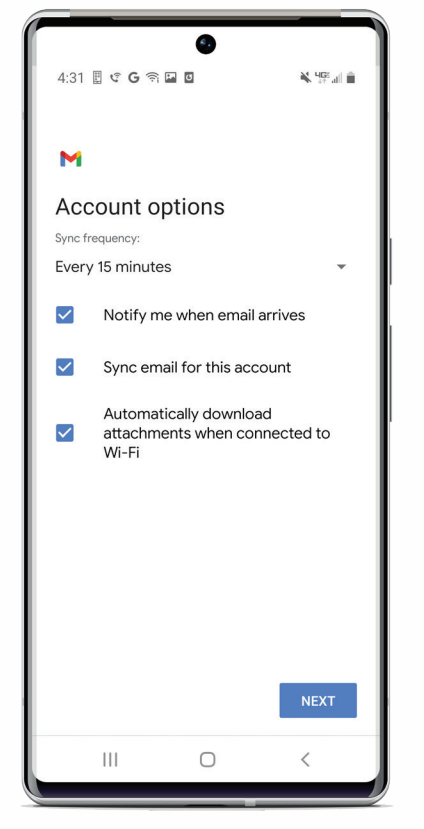

#### **Congratulations, your email is now configured!**